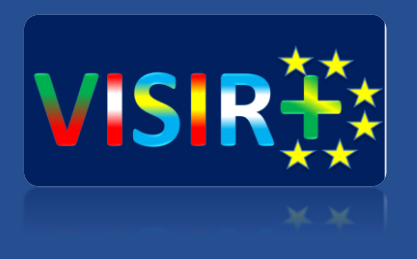

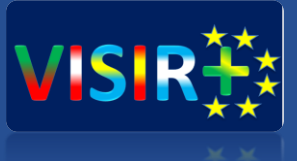

## **Training Action 2**

Santa Catarina, Brazil August 22<sup>th</sup> – 26<sup>th</sup>, 2016

#### **IPP/ISEP**

Arcelina Marques (mmr@isep.ipp.pt) Carlos Felgueiras (mcf@isep.ipp.pt) Natércia Lima (nmm@isep.ipp.pt) Ricardo Costa (rjc@isep.ipp.pt)

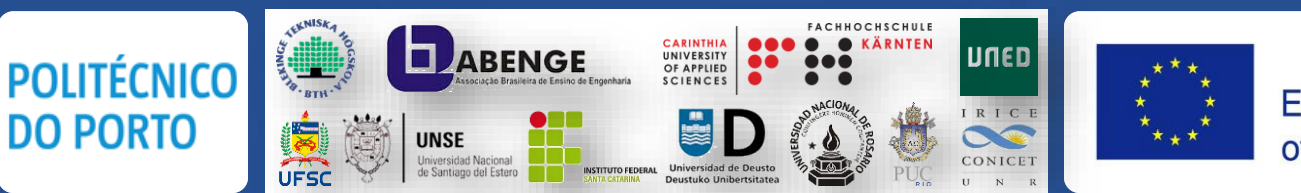

Co-funded by the Erasmus+ Programme of the European Union

## **TA2 Structure**

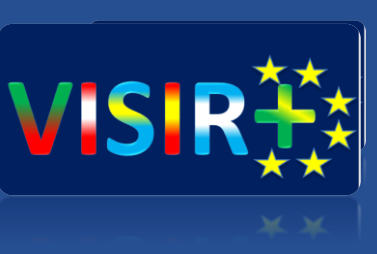

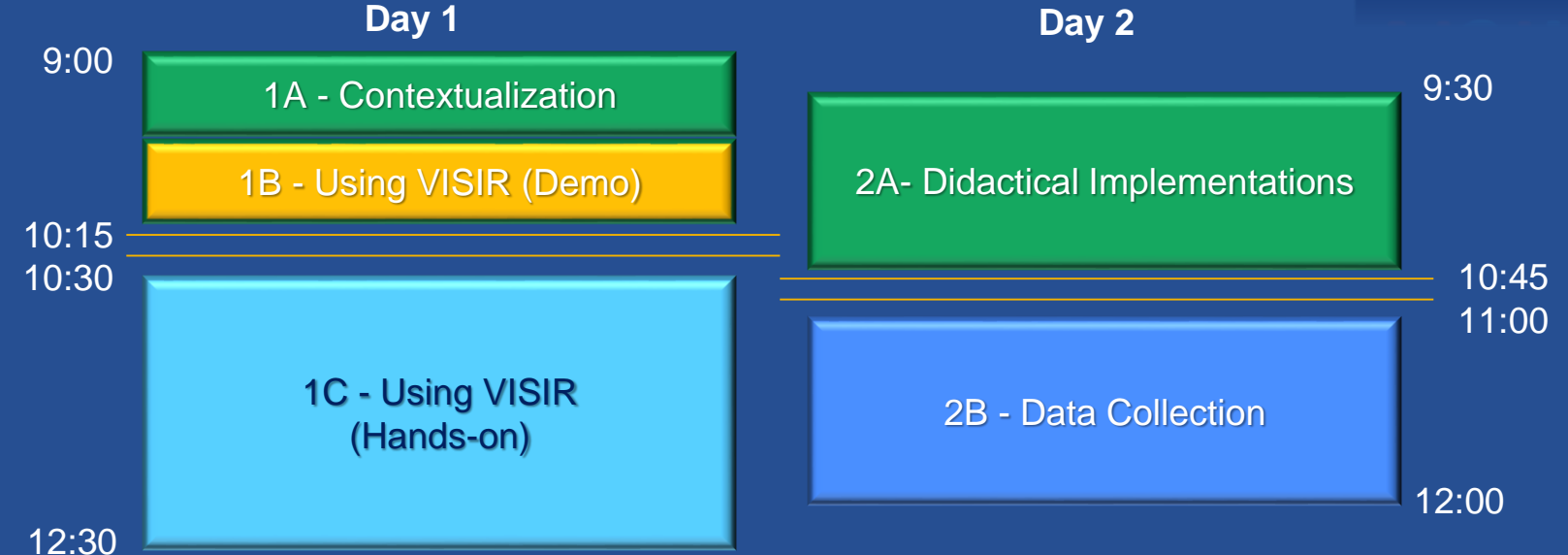

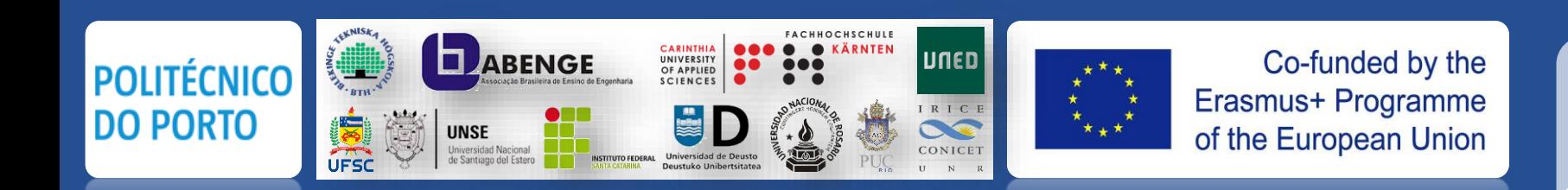

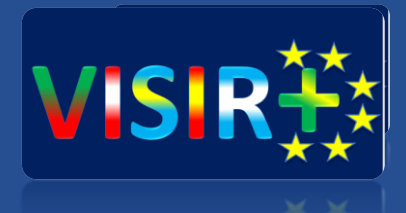

# **Using VISIR**

Day 1 - Sessions 1B

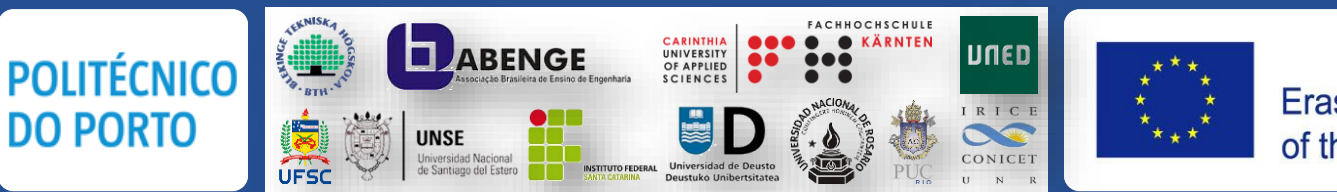

Co-funded by the Erasmus+ Programme of the European Union

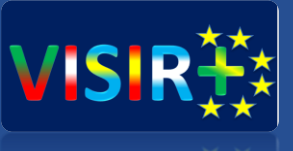

## **Outline**

### 1. Introduction to VISIR

1.1 Web access 1.2 Experiments preparation 1.3 Hardware, connections and *MaxLists* 1.4 Users and circuits

### 2. Demo

### 3. Hands-on training

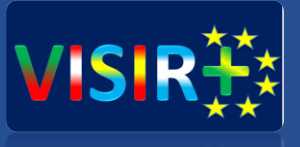

## Introduction to VISIR

### Introduction to VISIR (web access)

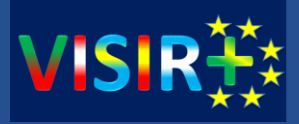

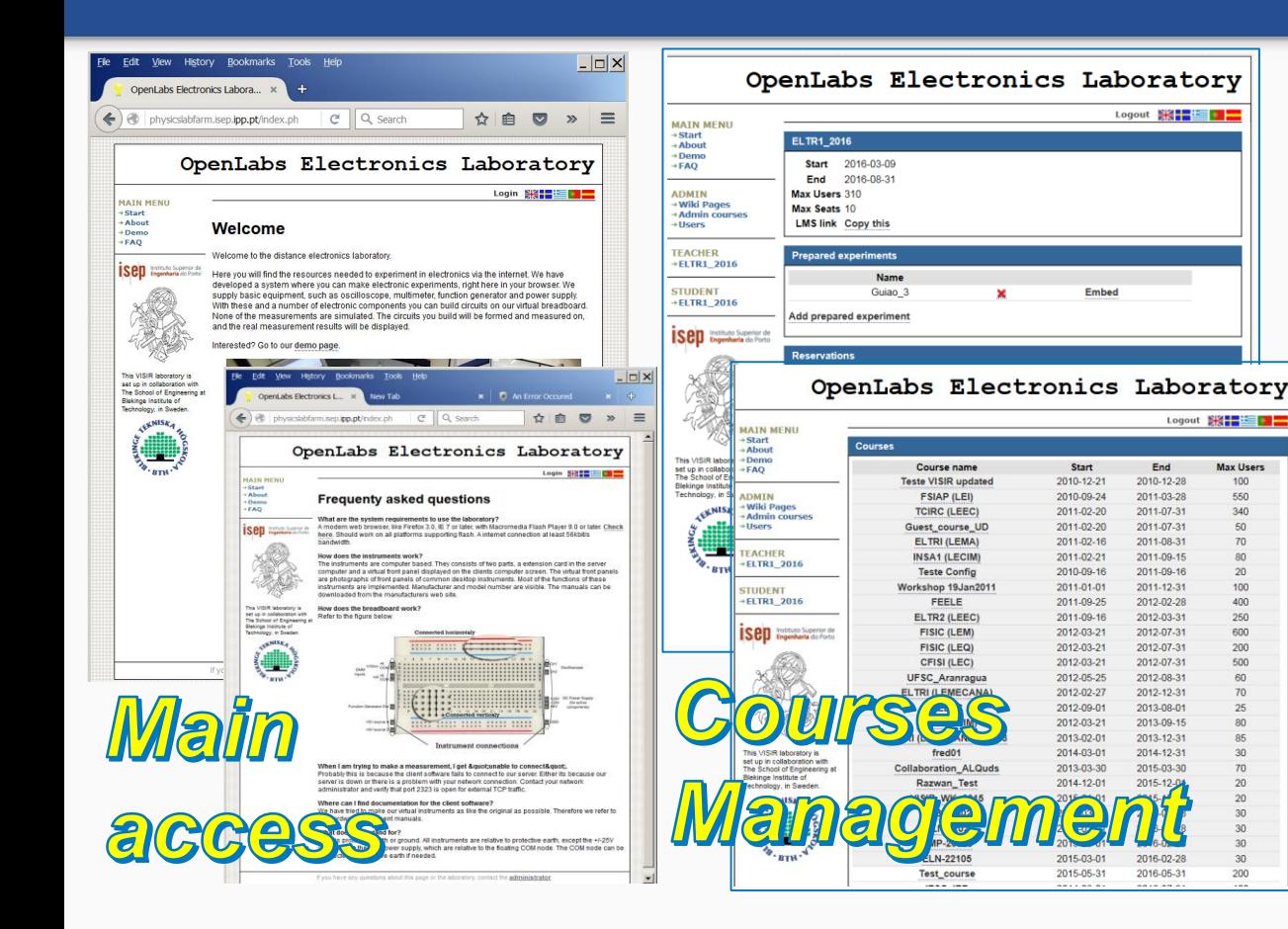

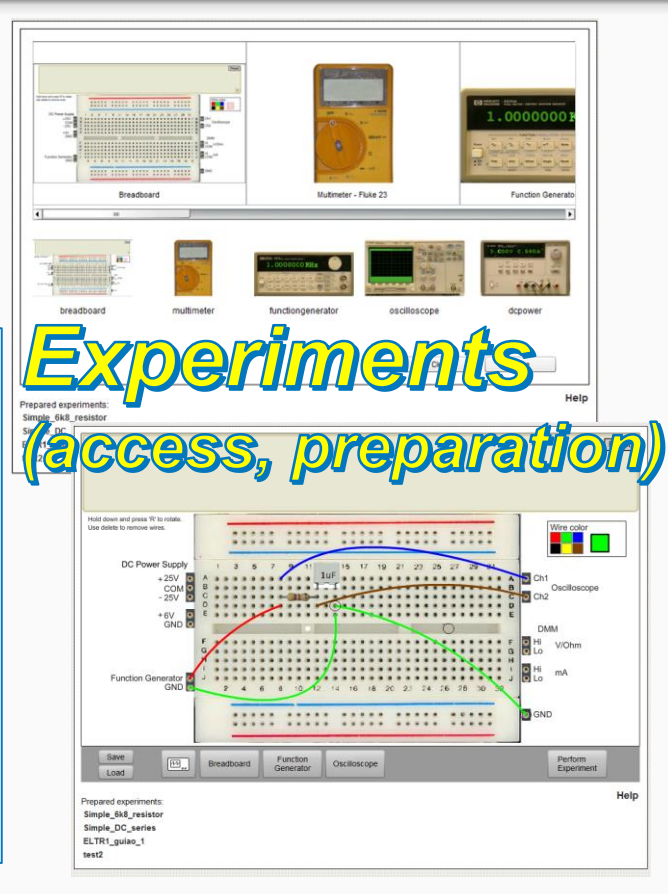

## Introduction (experiments preparation)

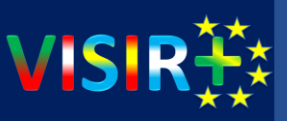

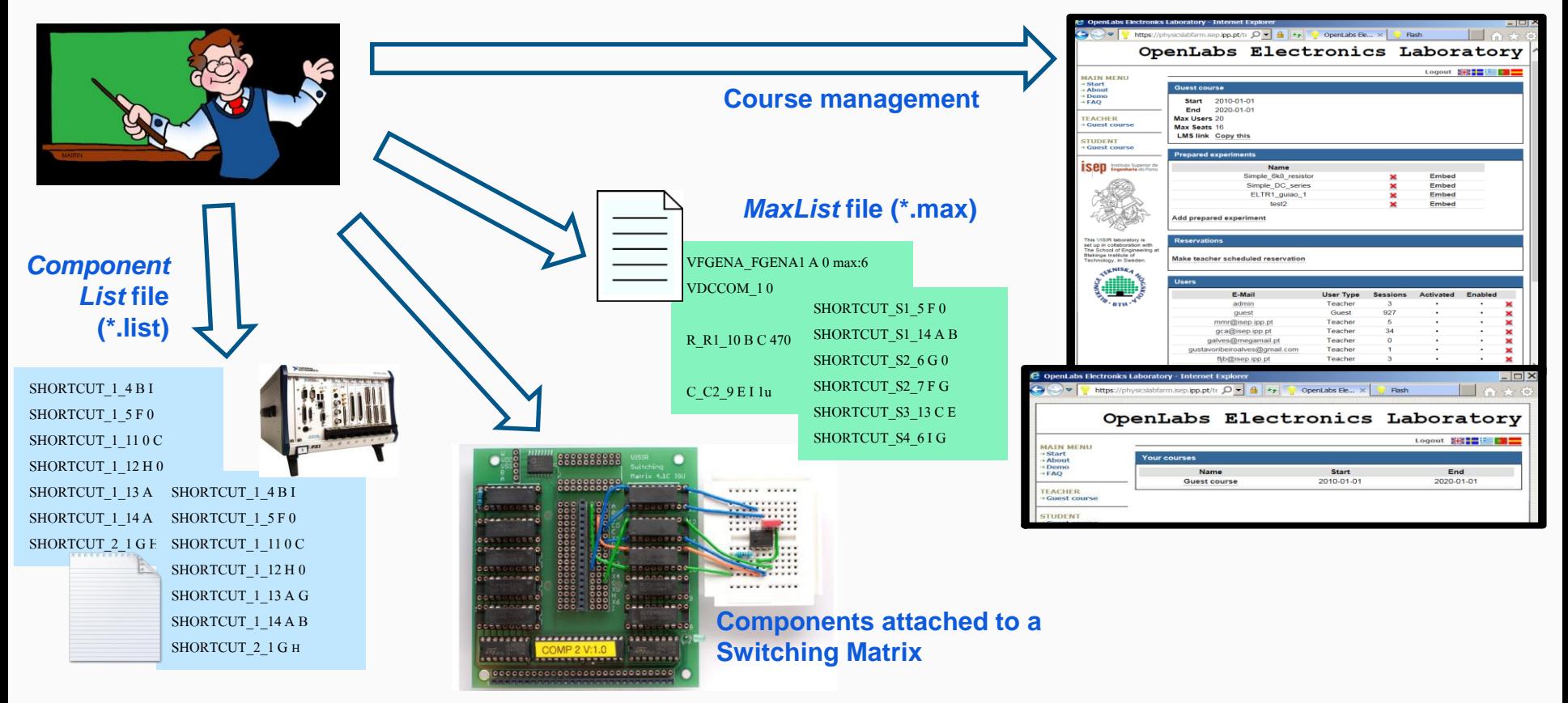

## Introduction (Hardware, connections and *MaxLists*)

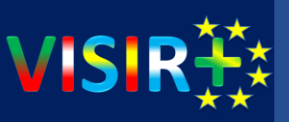

These rules must be defined according to the available hardware connections defined in the *ComponentList* file

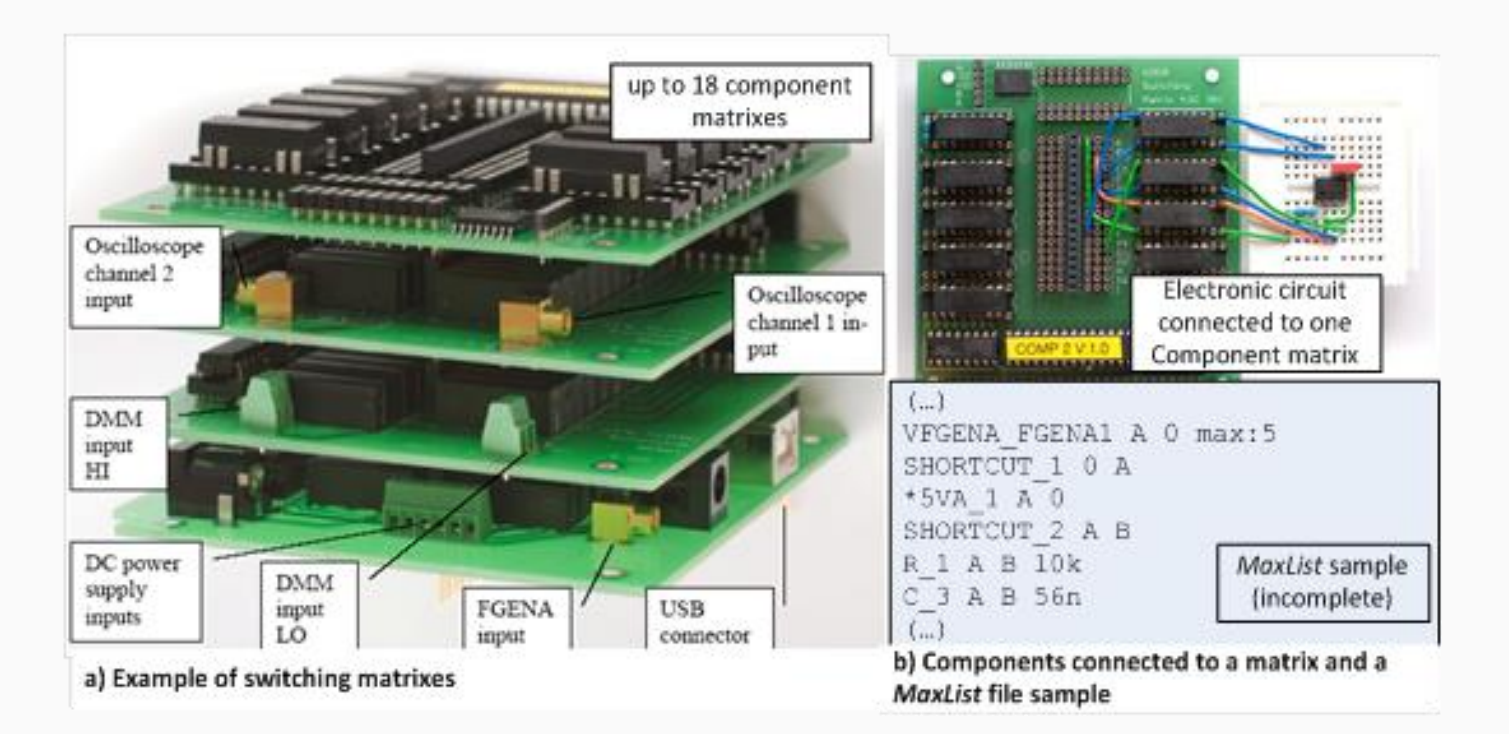

Pictures of the VISIR system installed at ISEP

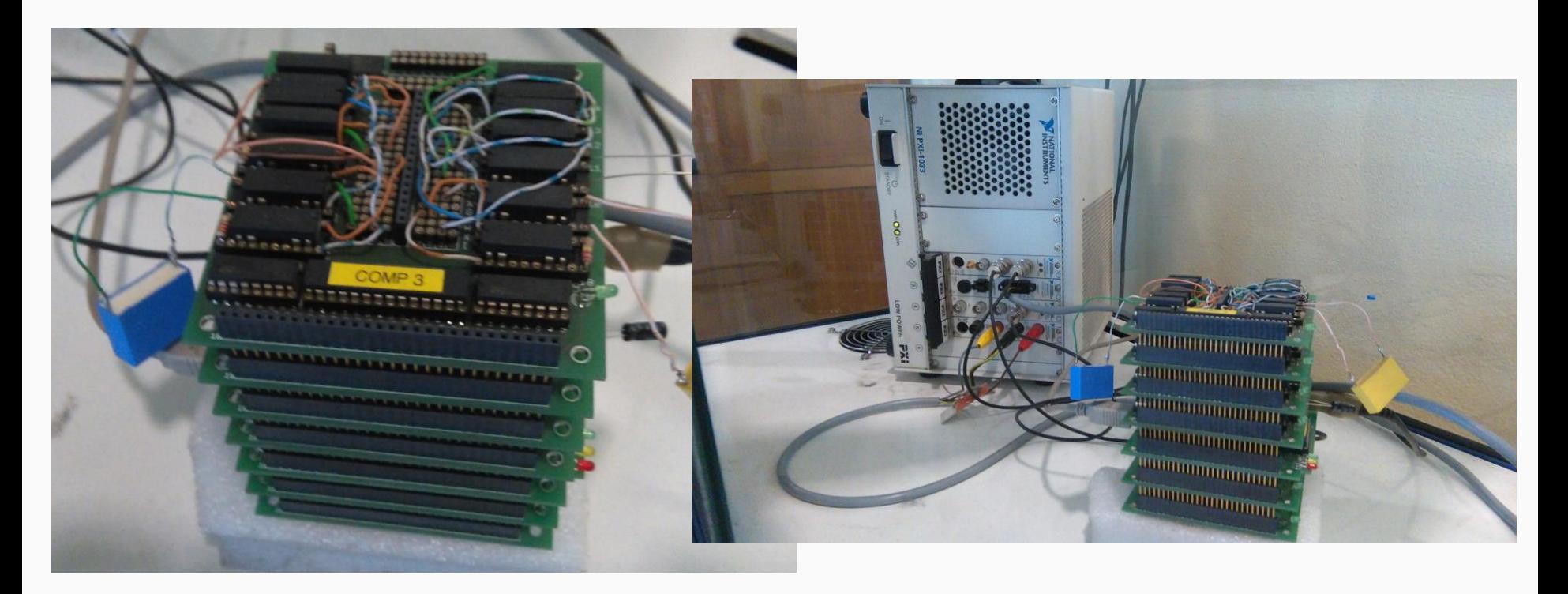

**VISIR EX** 

## Introduction (Users and circuits)

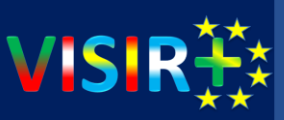

#### Virtual breadboard and instrument selection using the VISIR

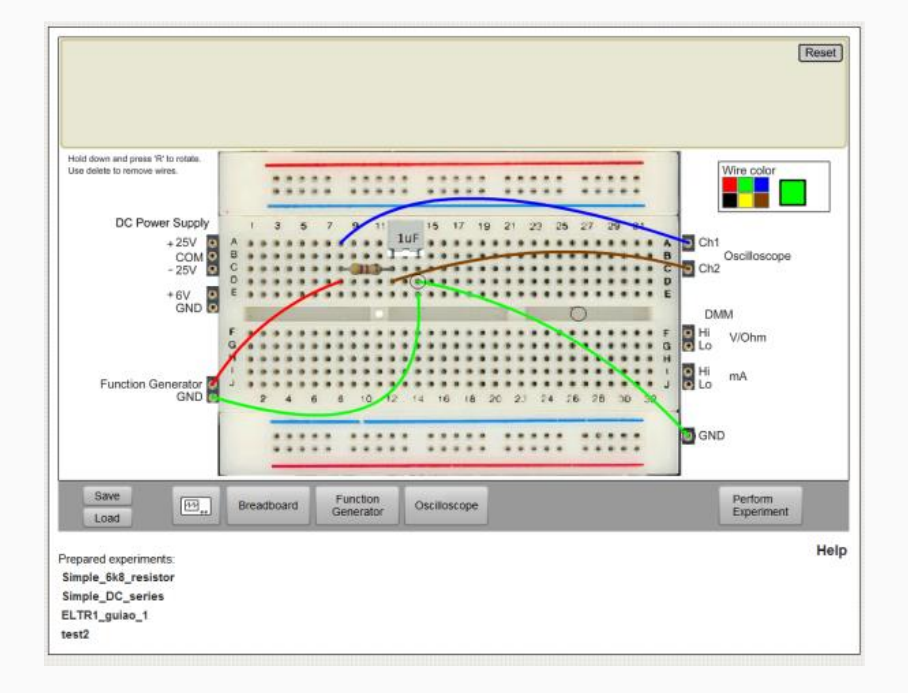

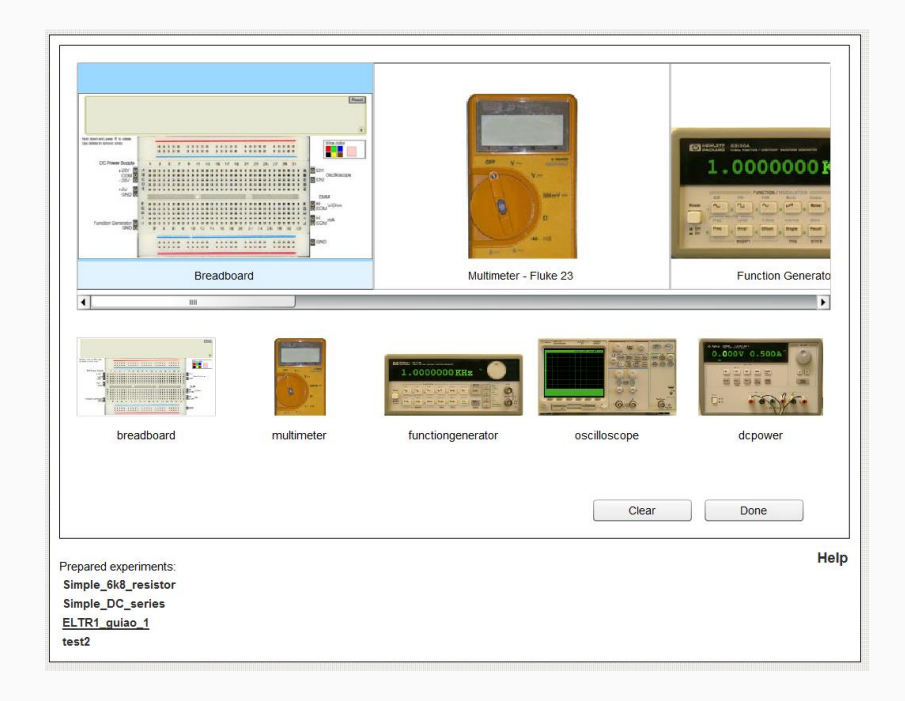

## Introduction (Users and circuits)

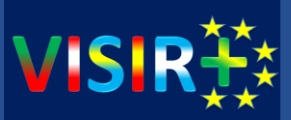

Instruments interfaces used during a remote experiment using VISIR

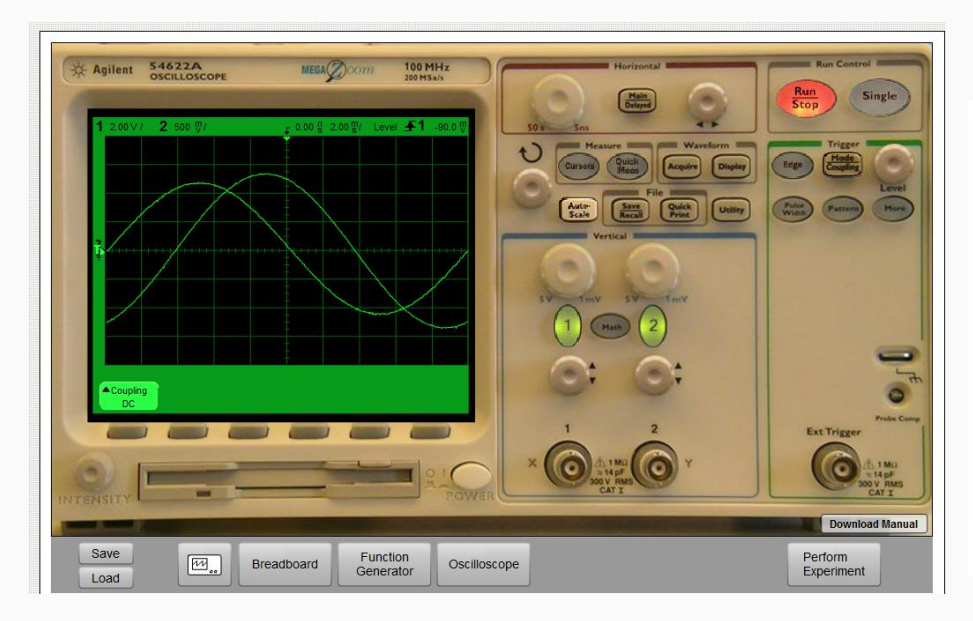

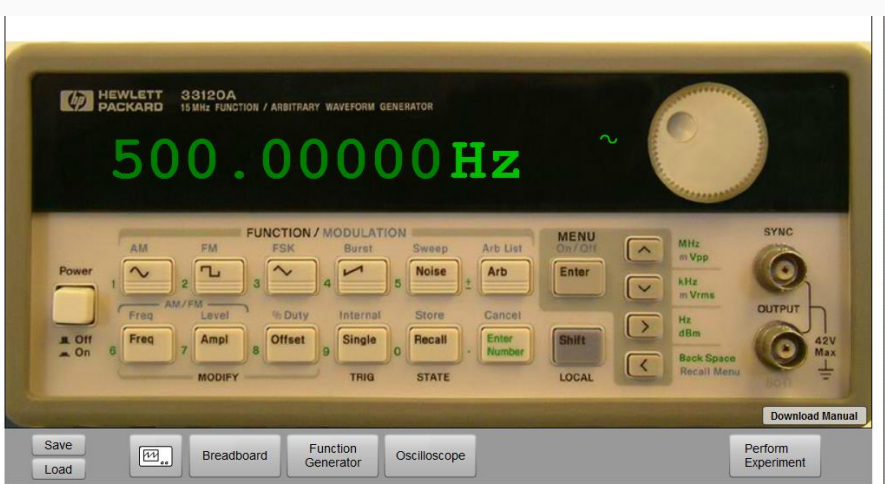

## Introduction (Users and circuits)

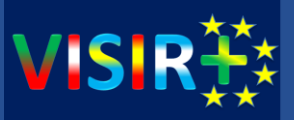

#### Course management

#### OpenLabs Electronics Laboratory

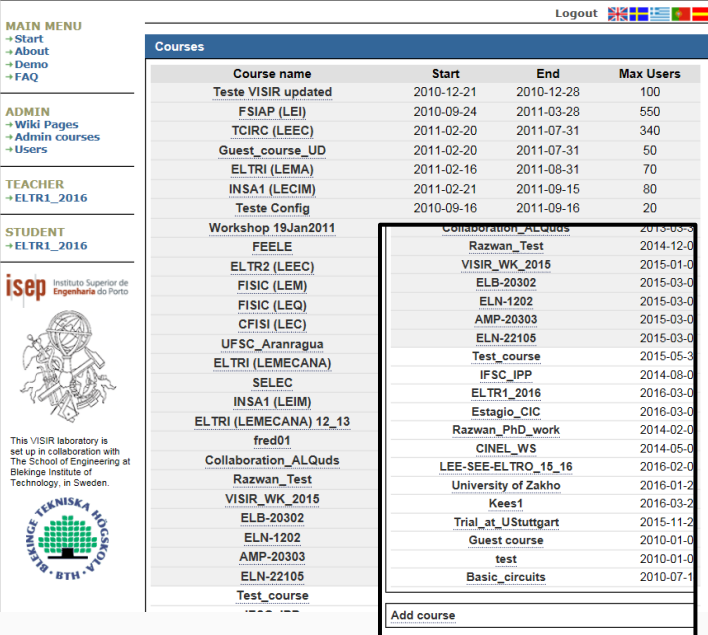

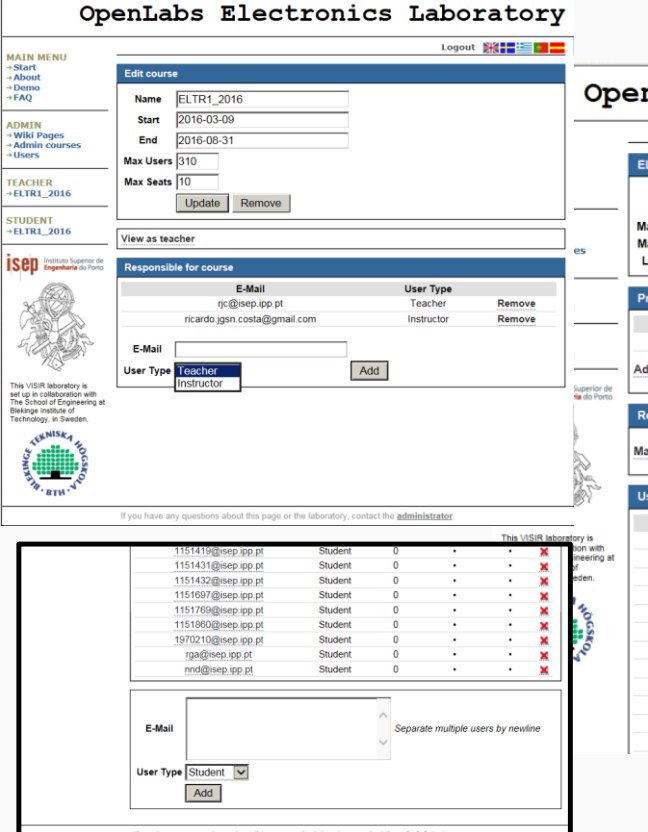

#### OpenLabs Electronics Laboratory Logout **He E E E E ELTR1\_2016 Start** 2016-03-09 End 2016-08-31 Max Users 310 Max Seats 10 **LMS link Copy this Prepared experiments Name** Guiao 3 Embed Add prepared experiment **Reservations** Make teacher scheduled reservation **Users**

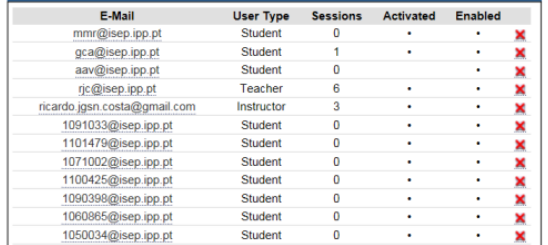

*VISIR+ | EACEA project: 561735-EPP-1-2015-1-PT-EPPKA2-CBHE-JP TA2, Santa Catarina, Brasil*

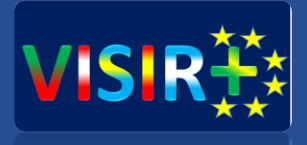

## Demo

**13**

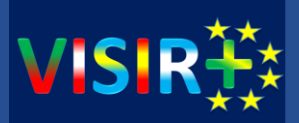

#### Web access: [www.physicslabfram.isep.ipp.pt](http://www.physicslabfram.isep.ipp.pt/) (Course:*TA\_VISIR*; Name:*TA\_demo1*)

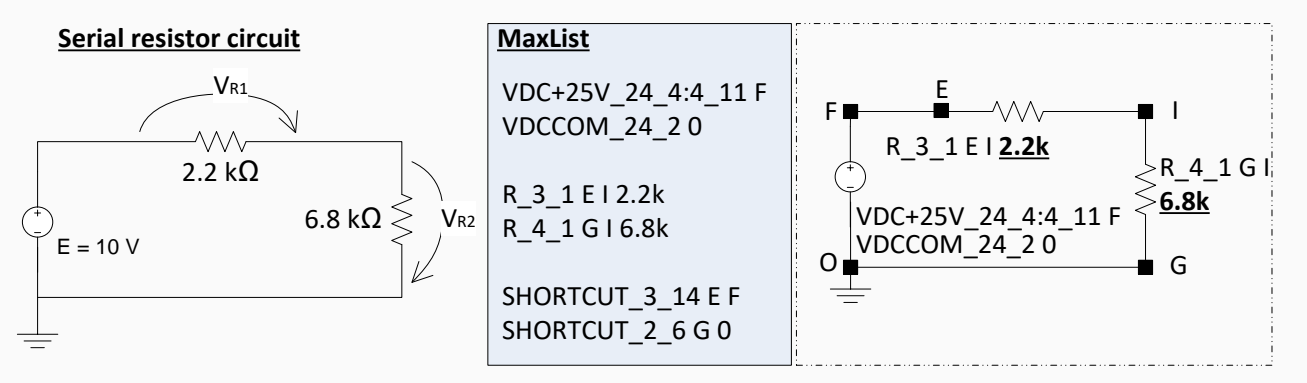

*MaxList* defined according to the following nodes using the available components connections specified in the *componentList* file.

- 1. Observe the value of each resistor using the interface and confirm it with the DMM;
- 2. Selecting the +25 V DC power, setup the circuit in the virtual breadboard and connect the outputs +25V and COM to the circuit (connect the COM to the GND).
- 3. Connect the DMM and measure the voltage in each resistor;
- 4. Connect the DMM to measure the current in the circuit; a)Place the DMM between the voltage source and the resistor; b) Place the DMM between both resistors and observe that there is an error (verify the rules defined in the *MaxList* file that is also available in Annex C);
- *VISIR+ | EACEA project: 561735-EPP-1-2015-1-PT-EPPKA2-CBHE-JP TA2, Santa Catarina, Brasil* **14** 5. Swap the resistors and observe that there is an error (rules defined in the *MaxList* file also available in Annex C).

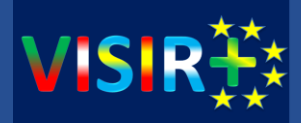

#### Web access: [www.physicslabfram.isep.ipp.pt](http://www.physicslabfram.isep.ipp.pt/) (Course:*TA\_VISIR*; Name:*TA\_demo2*)

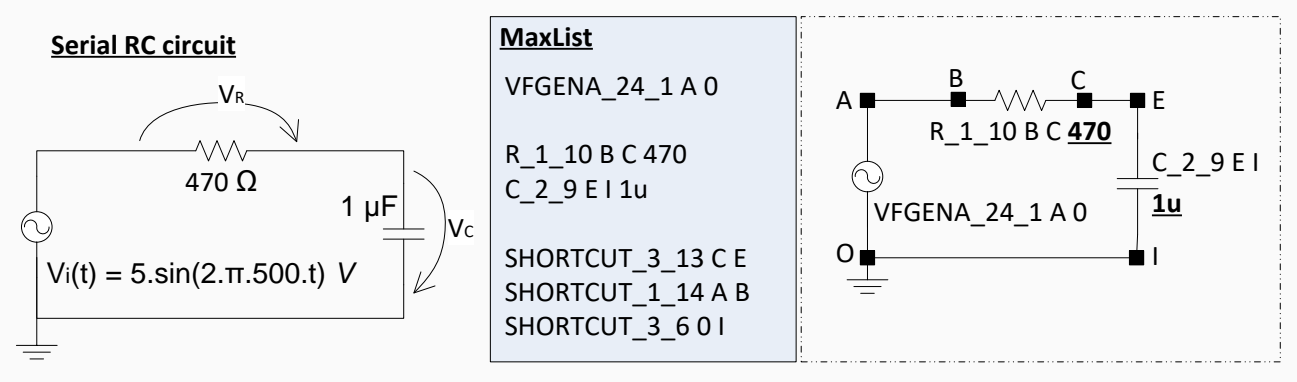

*MaxList* defined according to the following nodes using the available components connections specified in the *componentList* file.

- 1. Observe the value of each component using the interface and confirm the value of the resistor with the DMM;
- 2. Setup the circuit in the virtual breadboard and adjust the voltage and the frequency levels of the Function Generator as indicated;
- 3. Confirm the adjusted voltage and frequency levels using the Oscilloscope.
- 4. Connect the terminals of the Oscilloscope to observe simultaneously the signal generated by the function generator, vi(t), and the signal in the capacitor, vc (t) (test the different buttons available in the oscilloscope);
- 5. Adjust the Oscilloscope as you traditionally do in a hands-on laboratory to calculate the gap between both signals;

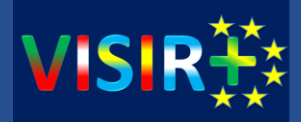

#### Web access: [www.physicslabfram.isep.ipp.pt](http://www.physicslabfram.isep.ipp.pt/) (Course:*TA\_VISIR*; Name:*TA\_demo2*)

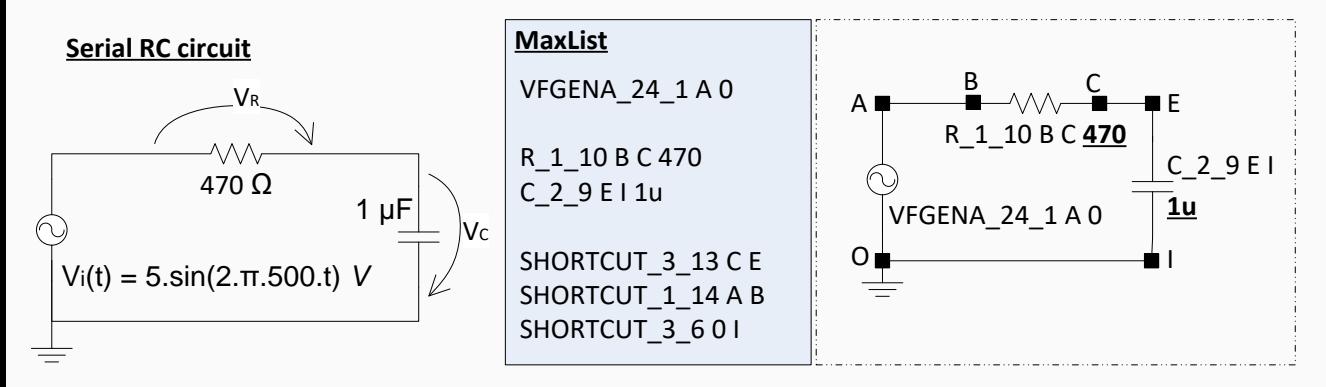

*MaxList* defined according to the following nodes using the available components connections specified in the *componentList* file.

- 6. Do not connect the instruments' grounds and observe if there is any error;
- 7. Verify the restrictions imposed by the VISIR to observe simultaneously the signals in the resistor, vr(t), and in the capacitor vc(t);
- 8. Swap the positions of R and C components and observe the generated error (verify the rules in the *MaxList* file that is also available in Annex C);
- 9. Using the DMM, measure the voltages and the currents in the circuit.

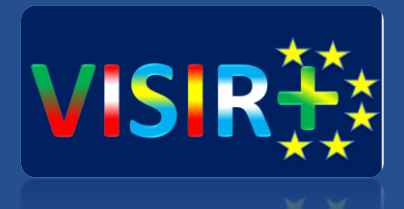

# Thank you for your attention!

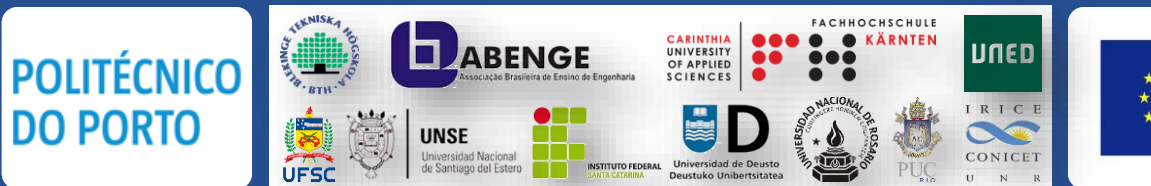

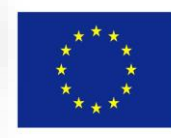

Co-funded by the Erasmus+ Programme of the European Union

## **TA2 Structure**

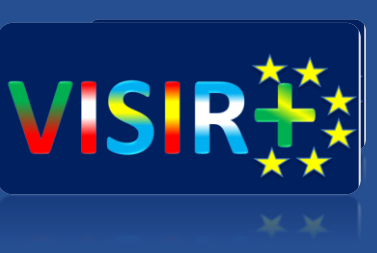

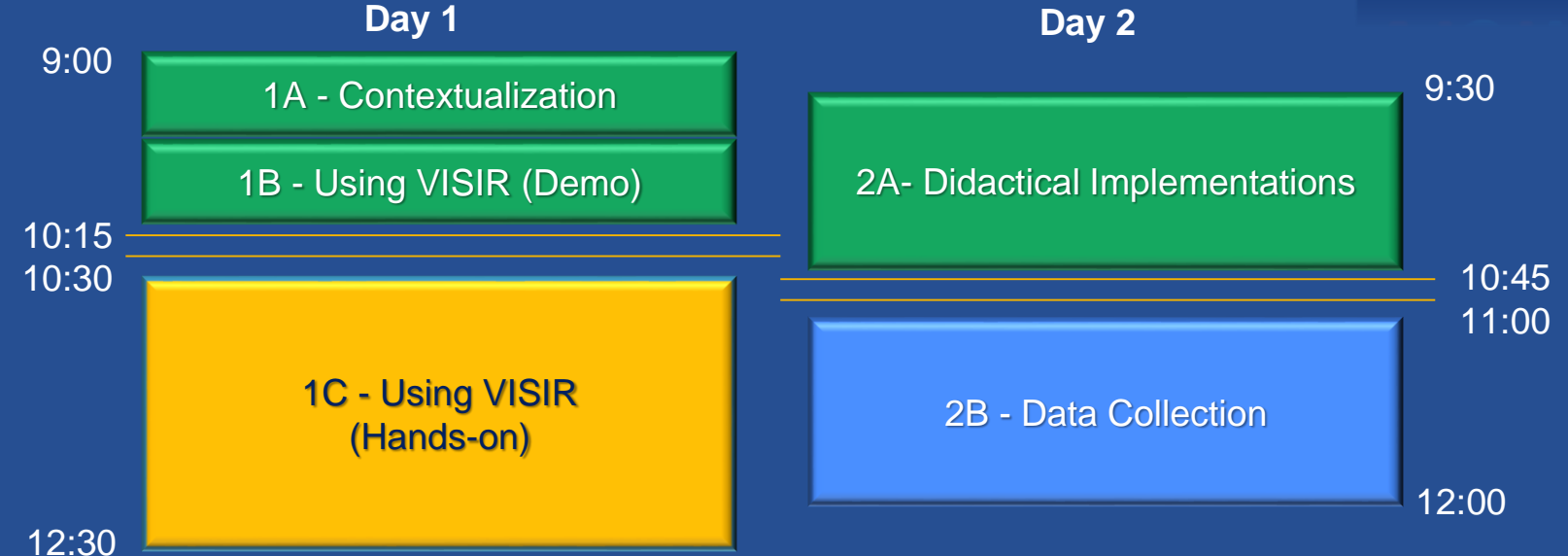

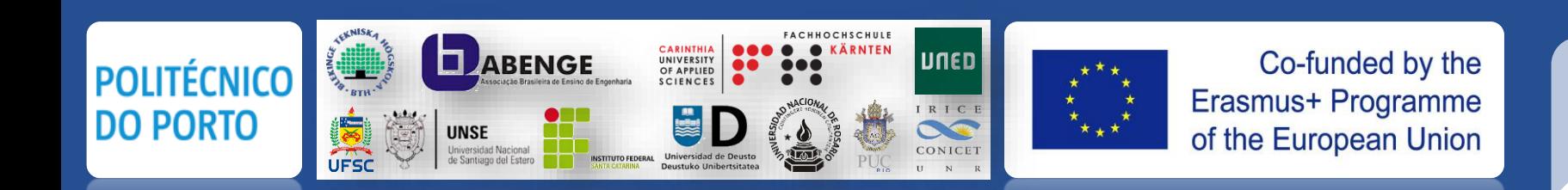

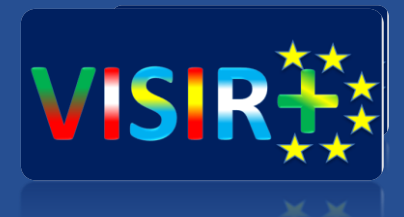

# **Using VISIR: Hands-on**

Day 1 - Sessions 1C

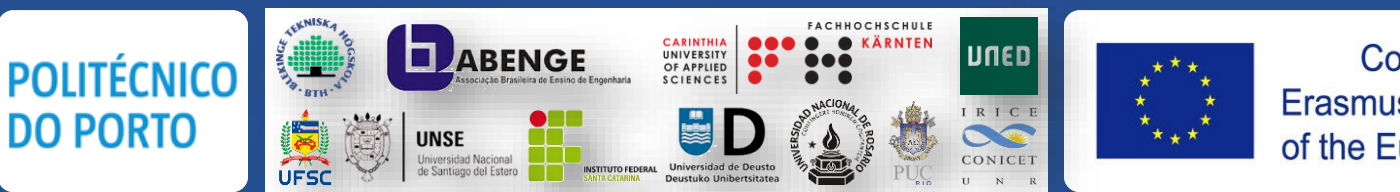

Co-funded by the Erasmus+ Programme of the European Union

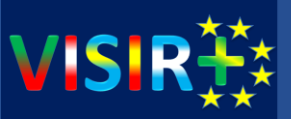

#### Web access: [www.physicslabfram.isep.ipp.pt](http://www.physicslabfram.isep.ipp.pt/) (Course:*TA\_VISIR*; Name:*TA\_circuit1*)

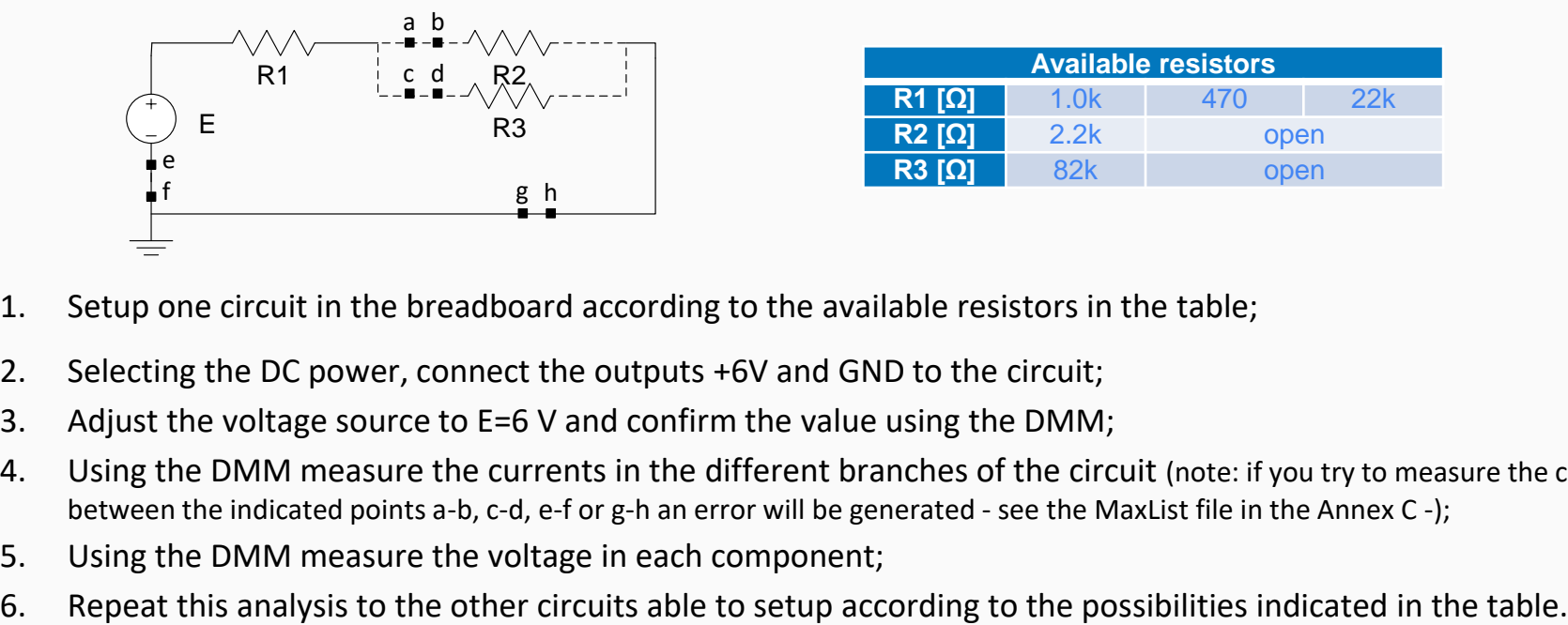

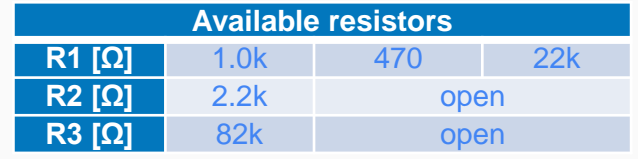

- 1. Setup one circuit in the breadboard according to the available resistors in the table;
- 2. Selecting the DC power, connect the outputs +6V and GND to the circuit;
- 3. Adjust the voltage source to E=6 V and confirm the value using the DMM;
- 4. Using the DMM measure the currents in the different branches of the circuit (note: if you try to measure the currents between the indicated points a-b, c-d, e-f or g-h an error will be generated - see the MaxList file in the Annex C -);
- 5. Using the DMM measure the voltage in each component;
- 

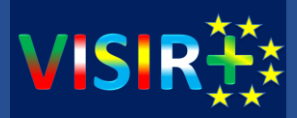

Web access: [www.physicslabfram.isep.ipp.pt](http://www.physicslabfram.isep.ipp.pt/) (Course:*TA\_VISIR*; Name:*TA\_circuit2*)

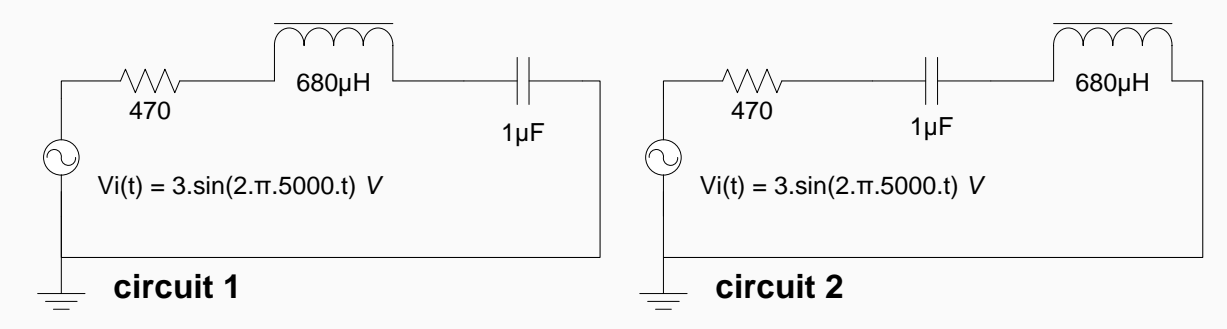

- 1. Setup circuit 1 and adjust Vi(t) to the indicated values;
- 2. Using both channels of the oscilloscope confirm and visualize Vi(t) and Vc(t);
- 3. Using the DMM measure the RMS current in the different branches;
- 4. Using the DMM measure the RMS voltage in each component;
- 5. Setup circuit 2 and adjust the Vi(t) to the indicated values;
- 6. Using both channels of the oscilloscope confirm and visualize Vi(t) and VL(t);
- 7. Using the DMM measure the RMS current in the different branches;
- 8. Using the DMM measure the RMS voltage in each component.

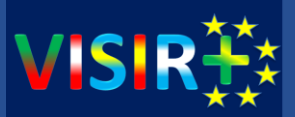

Web access: [www.physicslabfram.isep.ipp.pt](http://www.physicslabfram.isep.ipp.pt/) (Course:*TA\_VISIR*; Name:*TA\_circuit3*)

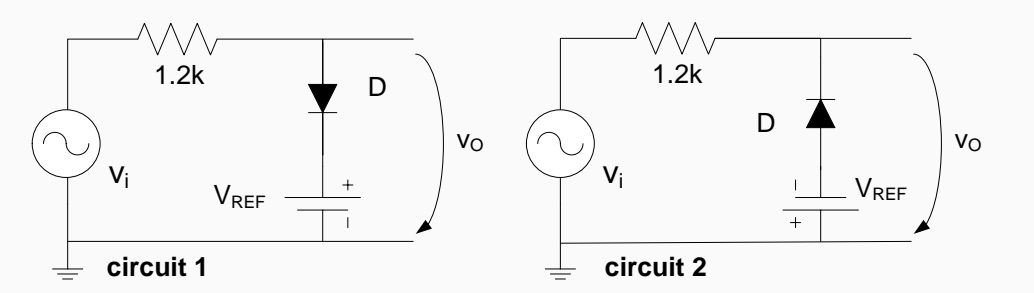

- 1. Setup circuit 1 and adjust the Function Generator to Vi=5.sin(2.pi.5000.t) V and confirm that value using the Oscilloscope;
- 2. Selecting the DC power, connect the outputs +25V and COM to the circuit (connect the COM to the GND), and adjust VREF=2 V. Confirm that value using the DMM;
- 3. Visualize Vi and Vo simultaneously using the Oscilloscope;
- 4. Change VREF and verify that the commutation point of the diode changes;
- 5. Setup circuit 2 and repeat steps 2, 3 and 4.

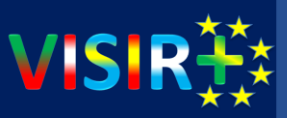

#### Web access: [www.physicslabfram.isep.ipp.pt](http://www.physicslabfram.isep.ipp.pt/) (Course:*TA\_VISIR*; Name:*TA\_circuit4*)

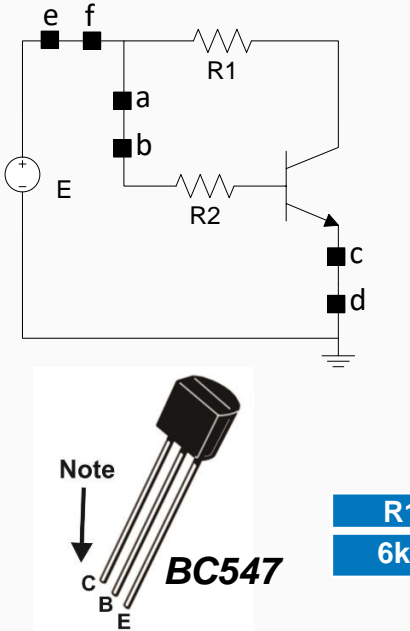

- 1. Setup the circuit, connect the DC power outputs +6V and COM (connect the COM to the GND), and adjust to E=6 V. Confirm that value using the DMM;
- 2. Using the DMM, fill-in the following table and evaluate the current state of the BJT (active, saturation or cut-off); (note: you can only measure currents between points a-b, c-d and e-f. Observe the MaxList file in Annex C.)

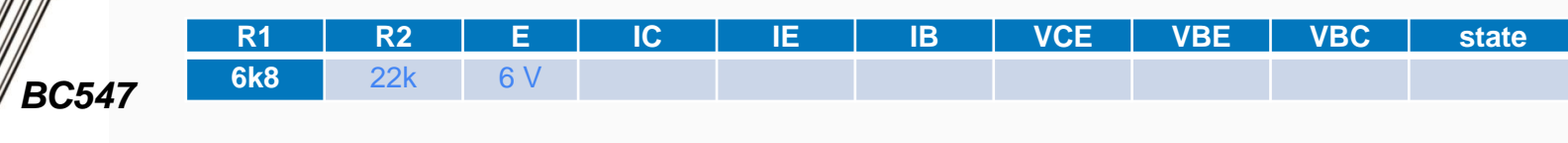

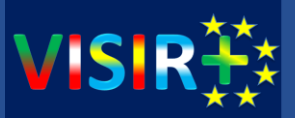

Web access: [www.physicslabfram.isep.ipp.pt](http://www.physicslabfram.isep.ipp.pt/) (Course:*TA\_VISIR*; Name:*TA\_circuit5*)

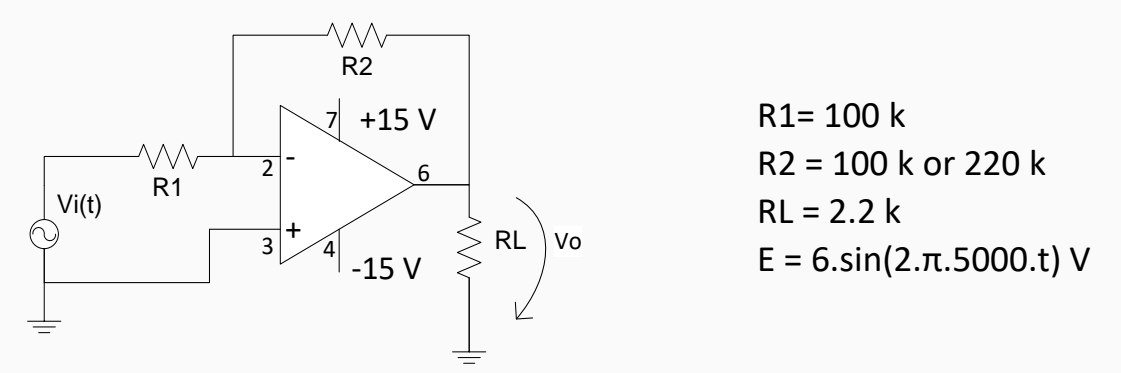

- 1. Setup the circuit in the virtual breadboard changing R2 according to the values indicated in the table.
- 2. Using the Function Generator adjust the Vi voltage according to the indicated in the figure and, using the Oscilloscope, verify the amplitude and the frequency;
- 3. Using the Oscilloscope observe Vi and Vo of the circuit;
- 4. Using the DMM measure the RMS:
	- voltage in the different components;
	- current in the load.

*VISIR+ | EACEA project: 561735-EPP-1-2015-1-PT-EPPKA2-CBHE-JP TA2, Santa Catarina, Brasil* **24**

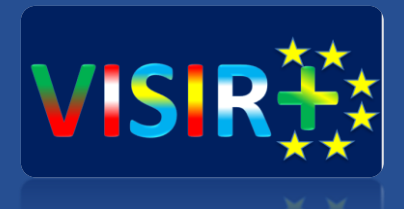

# Thank you for your attention!

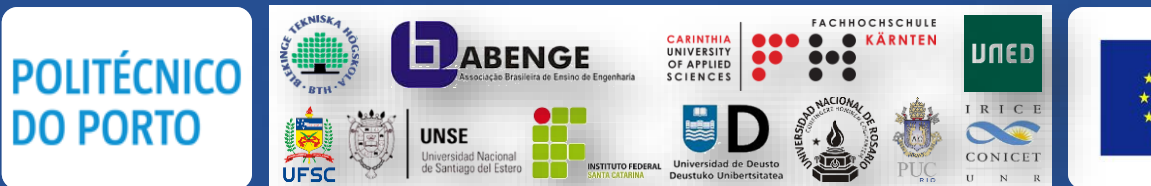

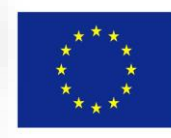

Co-funded by the Erasmus+ Programme of the European Union